## How to setup UABHS email in Outlook 2016.

## **Notes:**

- If at home, connect to the UAB Campus VPN (separate instructions).
- If the temporary password issued by HSIS has NEVER BEEN USED, please first access email through the webmail interface, [https://webmail.uabmc.edu.](https://webmail.uabmc.edu/) Follow the prompts for changing the password.
- 1. Double click on the Outlook 2016 icon on DESKTOP or under START MENU

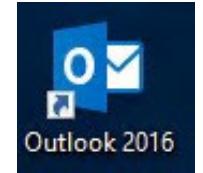

2. At the Welcome to Outlook 2016 screen, click on the **Next** button.

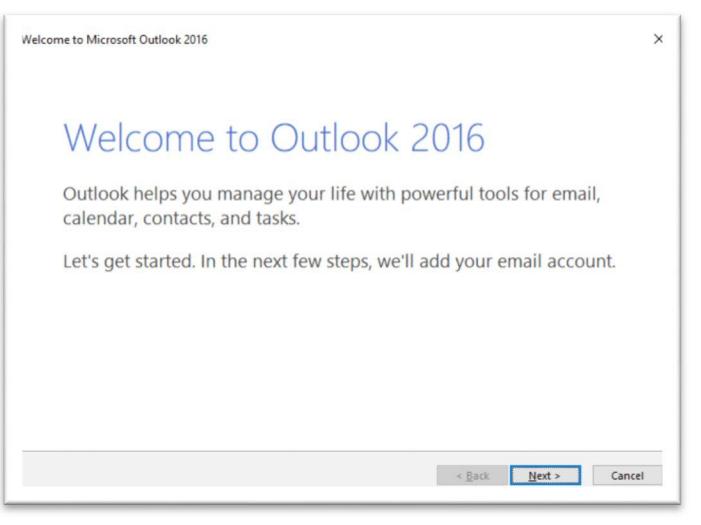

3. Click on the **Next** button again.

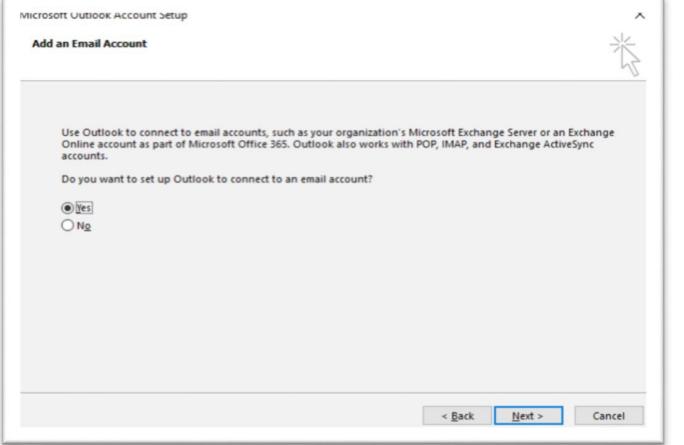

4. Replace the @uab.edu displayed by default in the **Auto Account Setup** window with your @UABMC email address. Delete completely the "Your name:" field. Click on the **Next** button.

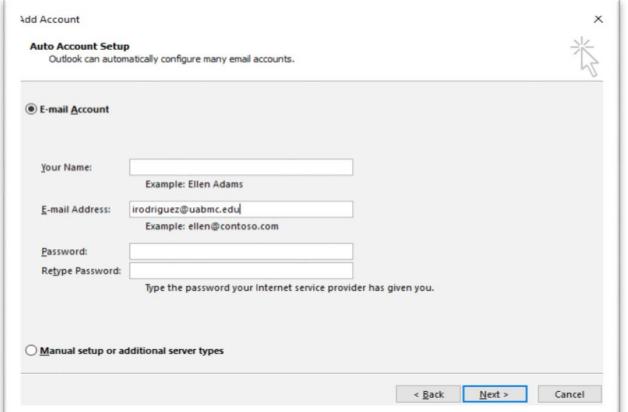

5. When prompted for EMAIL login enter the current email password.

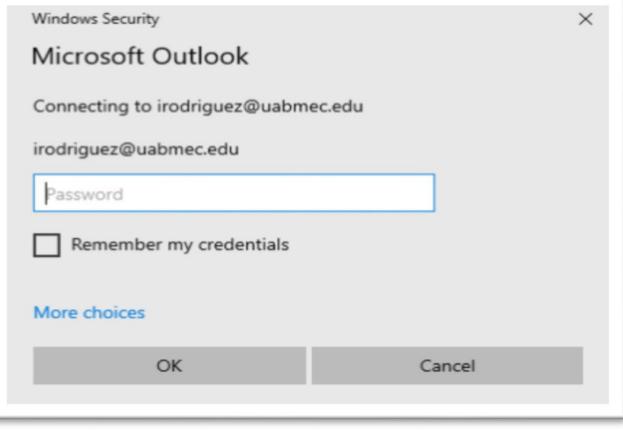

6. If prompted "Allow this website to configur[e xxx@uabmc.edu](mailto:xxx@uabmc.edu) server settings?" put a check mark on "Don't ask me about this website again." Click **Allow**.

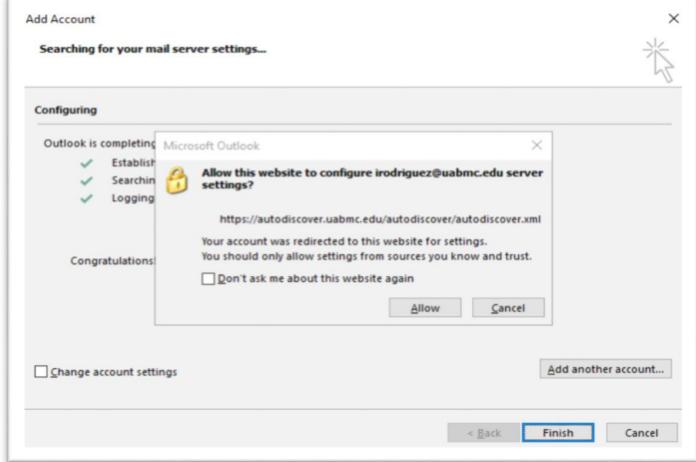

7. On the Add Account screen, all options should have a green CHECK MARK. Place a checkmark for "Change account settings" and click **Next**.

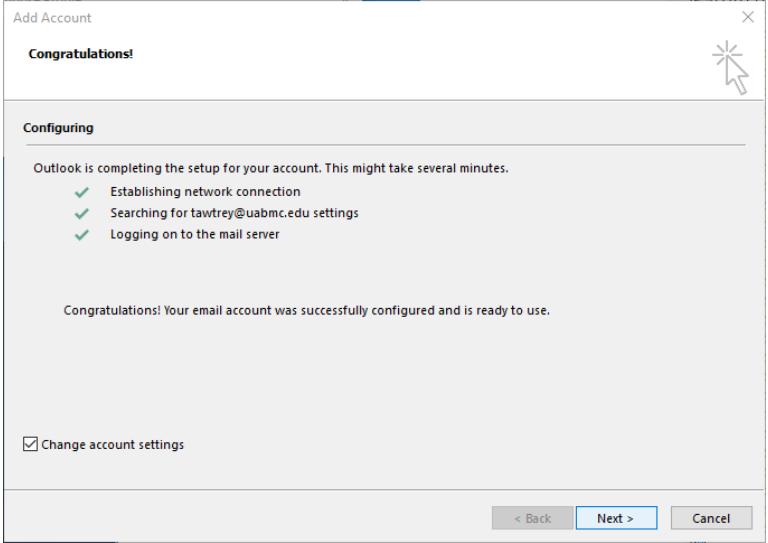

8. Uncheck "Use Cached Exchange Mode" and click **Finish**. Outlook 2016 should pop up. It might be empty for a few seconds and then you will see it populating.

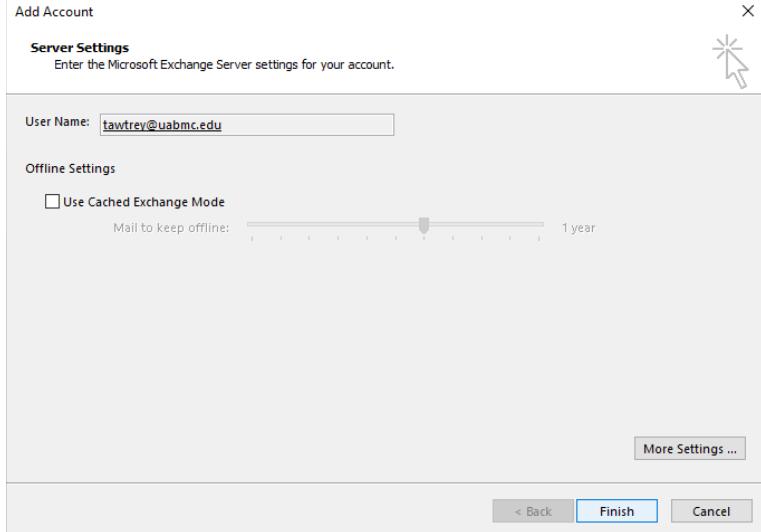